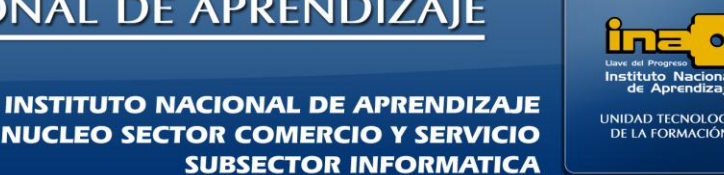

# PRÁCTICA REPASO TEMAS: CONSULTAS DE SELECCION

# **TIPOS DE CONSULTAS EN VISTA DISEÑO**

**REALICE LAS SIGUIENTES CONSULTAS DE SELECCION**

1. Crear una consulta que contenga los campos **NOMBRE, TELEFONO,** de la tabla PROFESORES. Dar como nombre a la consulta: **Consulta10 SELECCION.**

## **R/**

- **Clic en el fichero Crear**
- **Clic en la opción Diseño de Consulta.**
- **Seleccione la tabla que necesita (***PROFESORES en este caso***) y de clic en Agregar o bien seleccione todas las tablas si no recuerda en cuales tablas están los campos que va a utilizar y luego solo quita la tabla que no requiere.**

**Para quitar (***no se elimina solo se oculta***) una tabla de clic derecho sobre el nombre de la tabla, la opción Quitar Tabla.**

**Si por el contrario le faltó agregar una tabla debe dar clic sobre la opción: Mostrar Tabla.**

- **Clic en cerrar**
- **Para agregar los campos requeridos en la cuadricula debe dar doble clic sobre el campo, en este caso de doble clic sobre el campo NOMBRE y luego sobre el campo TELEFONO. Si por error agregó mas campos en la cuadrícula debe borrar el nombre de ese campo de la cuadricula y presionar Enter.**
- **Para visualizar el resultado de la consulta antes de ejecutarla debe dar clic sobre la ficha Diseño y luego sobre la opción VER-→ Vista Hoja de Datos.**
- **Para visualizar o regresar al diseño de la consulta debe dar clic sobre la ficha Diseño y luego**  sobre la opción VER-→ Vista Diseño.

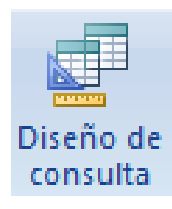

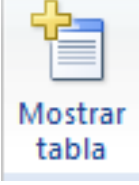

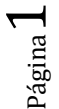

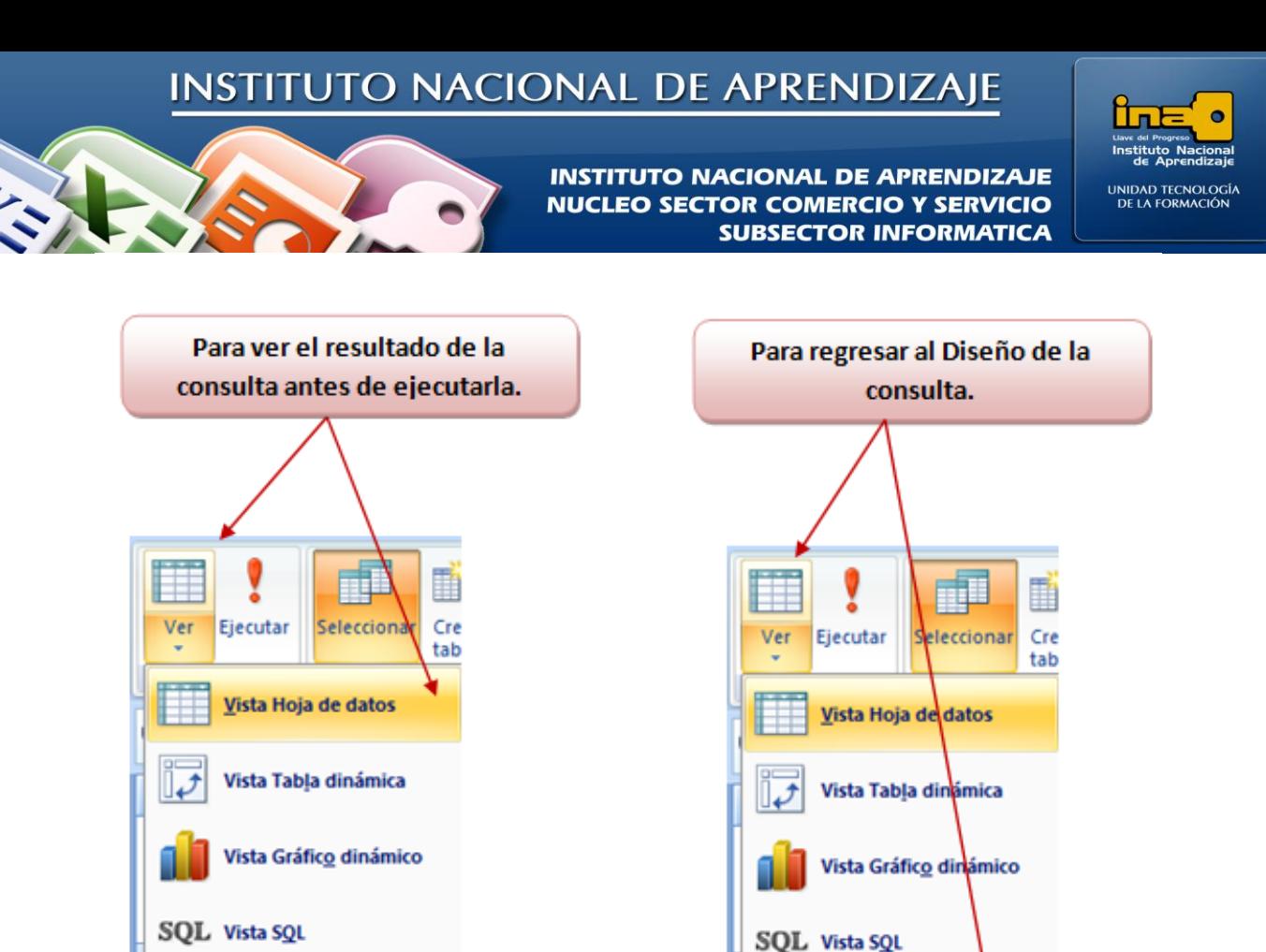

 **Ejecute la consulta para esto debe estar en la vista de diseño de la consulta y dar clic en la ficha Diseñola opción EJECUTAR.**

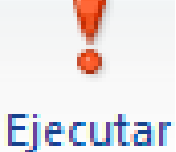

- **Para guardar la consulta de clic sobre el dibujo del disquete de la barra de Acceso Rápido (***está al lado del botón Office***) o bien clic en el botón Office la opción Guardar.**
- **Escriba el nombre de la consulta: Consulta10 SELECCIÓN**
- **Clic en Aceptar.**

Vista Diseño

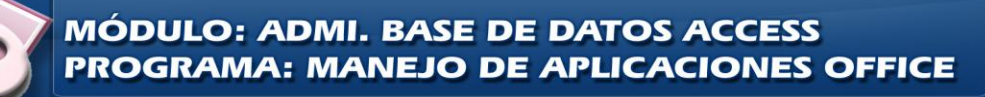

Vista Diseño

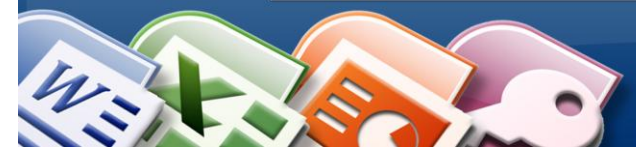

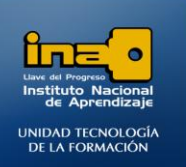

2. Crear una consulta que contenga los campos **NOMBRE, FECHA NACIMIENTO,** de la tabla PROFESORES que muestre solo los registros con las fechas entre 03/01/1973 y 05/10/1979. Dar como nombre a la consulta: **Consulta11 SELECCION CON CRITERIO.**

**R/**

- **Clic en el fichero Crear**
- **Clic en la opción Diseño de Consulta.**
- **Seleccione la tabla que necesita (***PROFESORES en este caso***) y de clic en Agregar.**
- **Clic en Cerrar**
- **Agregue los campos NOMBRE, FECHA NACIMIENTO en la cuadricula.**
- En la cuadricula digite: entre 03/01/1973 y 05/10/1979 debajo del campo **FECHA NACIMIENTO** y junto a la palabra criterios.

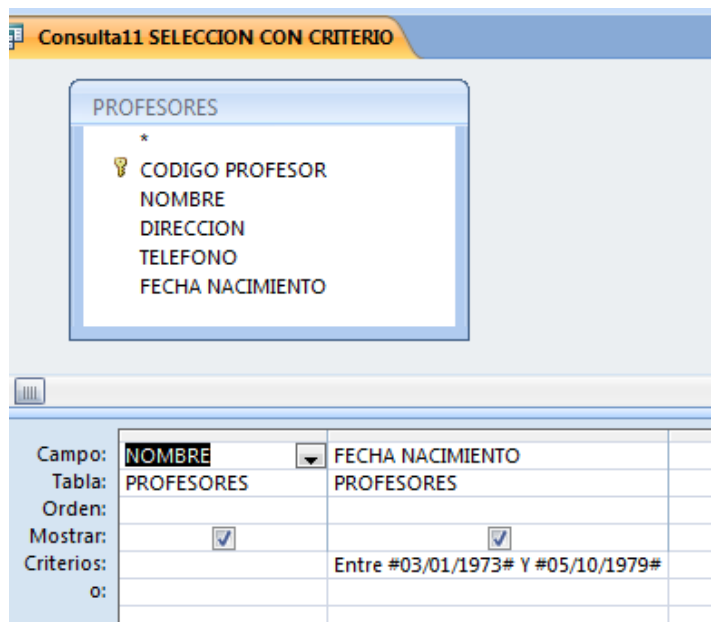

**NOTA**: Otra forma de escribir el criterio es: >=03/01/1973 y <=05/10/1979, no es necesario escribir el símbolo #, ya que Access lo aplica de forma automática.

- **Presione Enter**
- **Ejecute la consulta para esto de clic en la opción : EJECUTAR.**

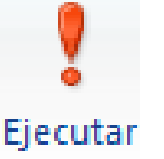

 **Para guardar la consulta de clic sobre el dibujo del disquete de la barra de Acceso Rápido (***está al lado del botón Office***) o bien clic en el botón Office la opción Guardar.**

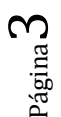

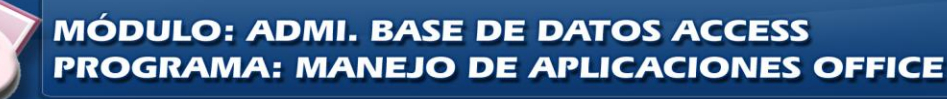

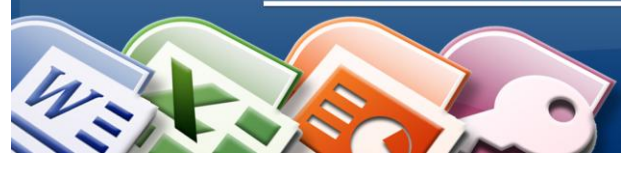

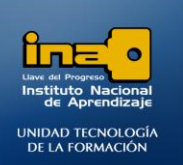

- **Escriba el nombre de la consulta: Consulta11 SELECCION CON CRITERIO**
- **Clic en Aceptar.**

**El resultado de la consulta debe ser el siguiente:**

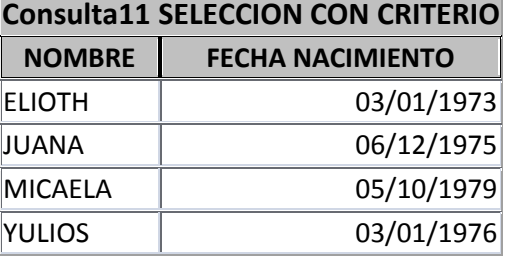

3. Crear una consulta que contenga los campos **NOMBRE, EDAD** de la tabla ESTUDIANTES, que muestre solo los registros con edad mayor o igual que 30. Dar como nombre a la consulta: **Consulta12 SELECCION CON CRITERIO.**

**R/**

- **Clic en el fichero Crear**
- **Clic en la opción Diseño de Consulta.**
- **Seleccione la tabla que necesita (** *ESTUDIANTES en este caso***) y de clic en Agregar.**
- **Clic en Cerrar**
- **Agregue los campos NOMBRE, EDAD en la cuadricula.**
- En la cuadricula digite: >= 30 debajo del campo **EDAD** y junto a la palabra criterios.

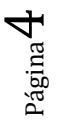

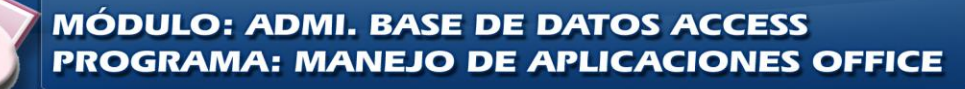

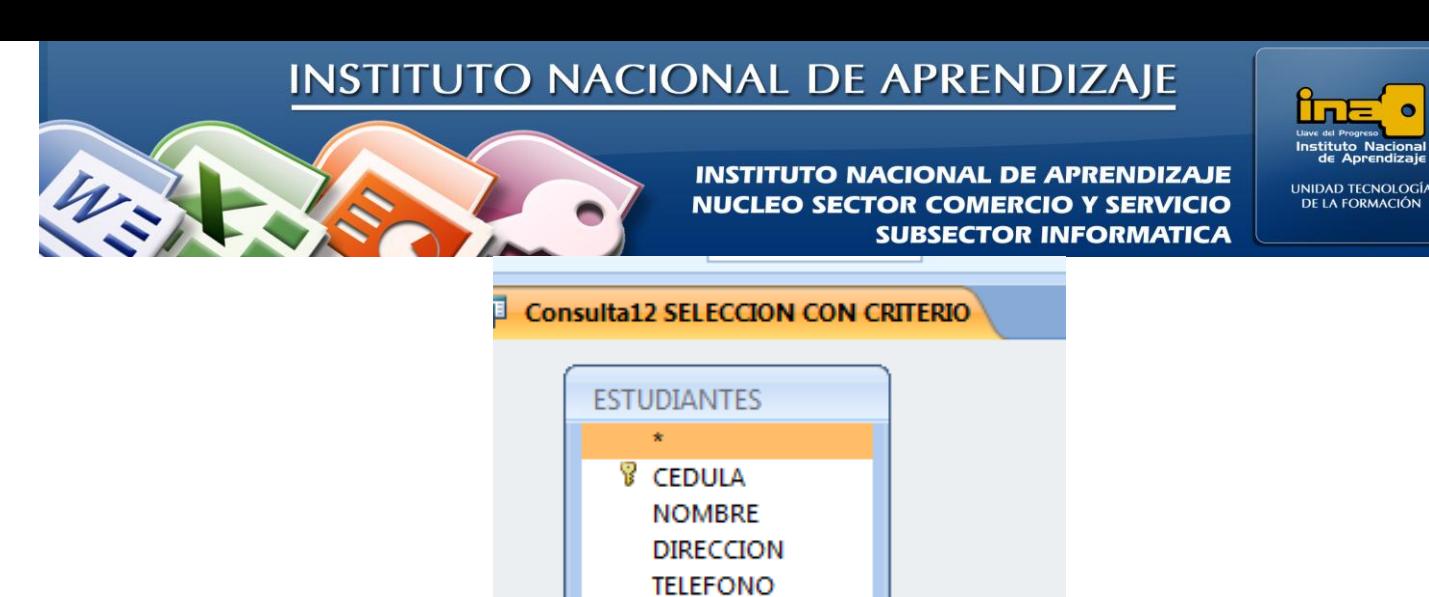

**EDAD** 

**NOMBRE** 

**ESTUDIANTES** 

⊽

**EDAD** 

 $>=30$ 

**ESTUDIANTES** 

√

 $\overline{\phantom{a}}$ 

**III** 

Campo:

Tabla:

Orden: Mostrar:

Criterios:

o:

- **Presione Enter**
- **Ejecute la consulta para esto de clic en la opción: EJECUTAR.**
- **Guarde la consulta con el nombre :Consulta12 SELECCION CON CRITERIO**
- **Clic en Aceptar.**

#### **El resultado de la consulta debe ser el siguiente:**

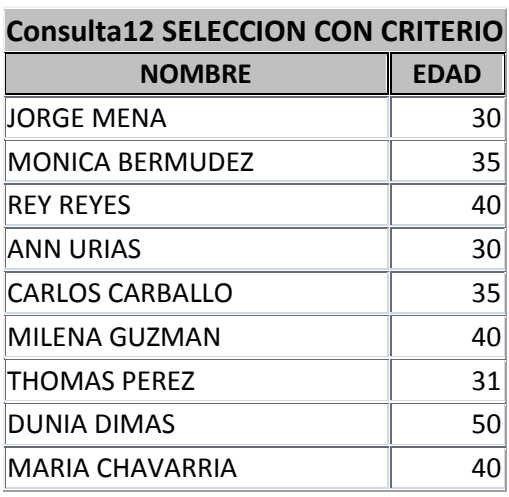

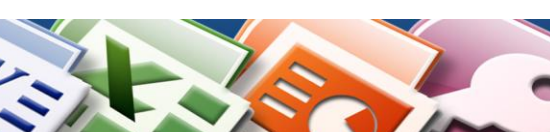

Página

ഥ

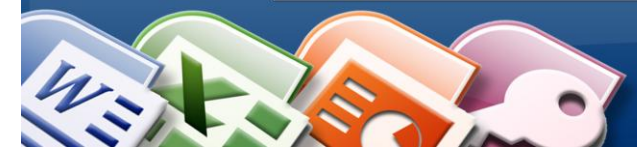

**INSTITUTO NACIONAL DE APRENDIZAJE NUCLEO SECTOR COMERCIO Y SERVICIO SUBSECTOR INFORMATICA** 

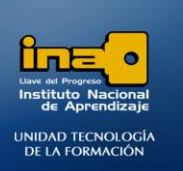

4. Crear una consulta que contenga los campos **NOMBRE, DIRECCION** de la tabla ESTUDIANTES que muestre solo los registros con las direcciones PUNTARENAS O SAN JOSE O HEREDIA. Dar como nombre a la consulta: **Consulta13 SELECCION CON CRITERIO.**

**R/**

- **Clic en el fichero Crear**
- **Clic en la opción Diseño de Consulta.**
- **Seleccione la tabla que necesita (** *ESTUDIANTES en este caso***) y de clic en Agregar.**
- **Clic en Cerrar**
- **Agregue los campos NOMBRE, DIRECCION en la cuadricula.**
- En la cuadricula digite: **PUNTARENAS O SAN JOSE O HEREDIA** debajo del campo **DIRECCION**  y junto a la palabra criterios.

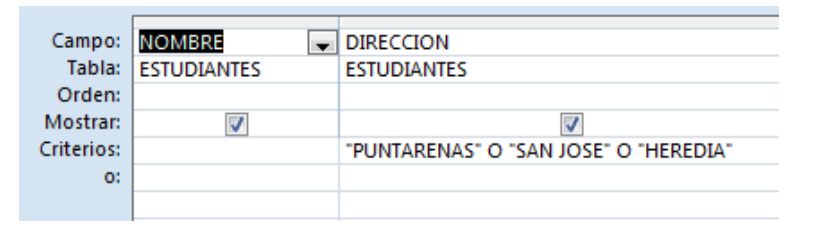

**Presione Enter**

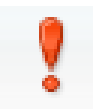

- **Ejecute la consulta .** Ejecutar
- **Guarde la consulta con el nombre :Consulta13 SELECCION CON CRITERIO**
- **Clic en Aceptar.**

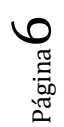

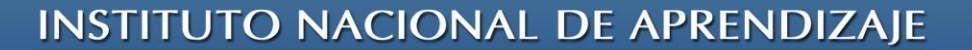

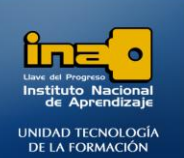

**El resultado de la consulta debe ser el siguiente:**

#### **Consulta13 SELECCION CON CRITERIO**

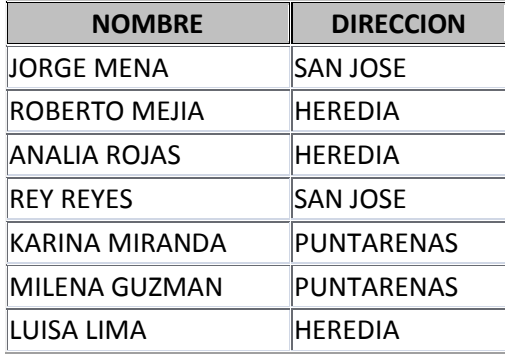

5. Crear una consulta que contenga los campos **CODIGO\_CARRERA,DESCRIPCION CARRERA, COSTOXMATERIAS,CODIGO\_PROFESOR** de la tabla CARRERAS TECNICAS que muestre solo los registros con la descripción TECNICO INFORMATICA cuyo costo de las materias sea menor o igual a 15000. Dar como nombre a la consulta: **Consulta14 SELECCION CON CRITERIO.**

## **R/**

| <b>Consulta14 SELECCION CON CRITERIO</b><br>匪 |                          |                          |                                                                                                |                          |                          |
|-----------------------------------------------|--------------------------|--------------------------|------------------------------------------------------------------------------------------------|--------------------------|--------------------------|
|                                               |                          |                          | <b>CARRERAS TECNICAS</b>                                                                       |                          |                          |
|                                               |                          |                          | <b>&amp; CODIGO_CARRERA</b><br>DESCRIPCION CARRERA<br><b>COSTOXMATERIAS</b><br>CODIGO_PROFESOR |                          |                          |
| ШL<br>,,,,,,,,,                               |                          |                          |                                                                                                |                          |                          |
|                                               |                          |                          |                                                                                                |                          |                          |
| Campo:                                        | CODIGO CARRERA           | DESCRIPCION CARRERA      |                                                                                                | COSTOXMATERIAS           | CODIGO PROFESOR          |
| Tabla:                                        | <b>CARRERAS TECNICAS</b> | <b>CARRERAS TECNICAS</b> |                                                                                                | <b>CARRERAS TECNICAS</b> | <b>CARRERAS TECNICAS</b> |
| Orden:                                        |                          |                          |                                                                                                |                          |                          |
| Mostrar:                                      | $\overline{\mathsf{v}}$  |                          |                                                                                                | √                        |                          |
| Criterios:                                    |                          | "TECNICO INFORMATICA"    |                                                                                                | $\le$ =15000             |                          |

**NOTA**: *Esta consulta se realiza de forma similar a las anteriores de selección.*

#### **El resultado de la consulta debe ser el siguiente:**

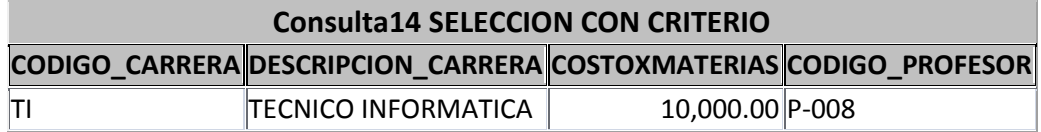

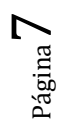

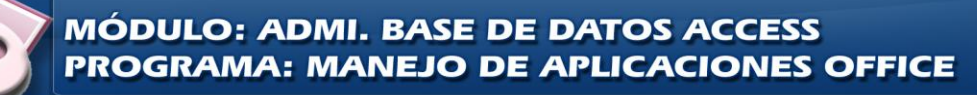

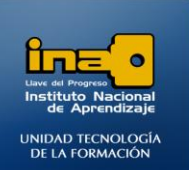

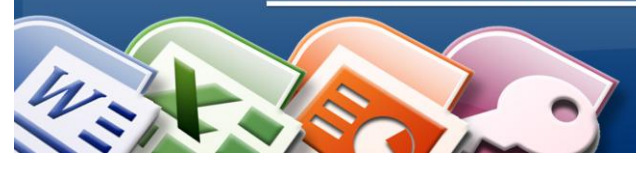

6. Crear una consulta que contenga los campos **CODIGO\_CARRERA,DESCRIPCION CARRERA, OSTOXMATERIAS,CODIGO\_PROFESOR** de la tabla CARRERAS TECNICAS que muestre solo los registros de todas las carreras técnicas cuya descripción inicien con la letra A. Dar como nombre a la consulta: **Consulta15 SELECCION CON CRITERIO.**

## **R/**

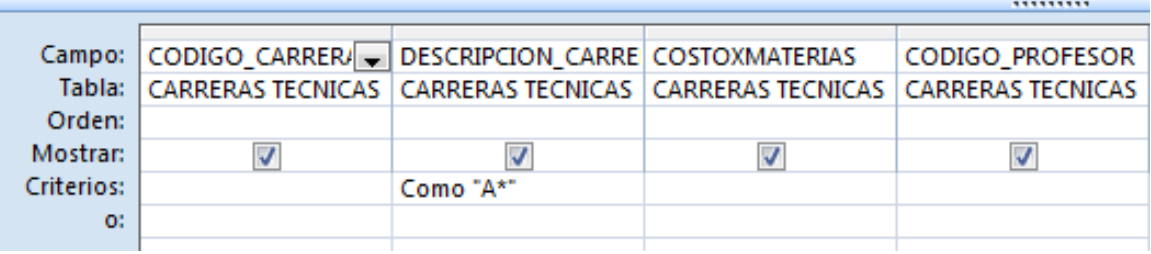

#### **El resultado de la consulta debe ser el siguiente:**

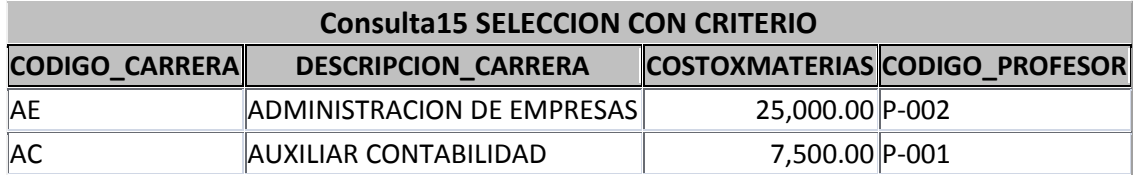

7. Crear una consulta que contenga los campos **CODIGO\_CARRERA,DESCRIPCION CARRERA, COSTOXMATERIAS,** de la tabla CARRERAS TECNICAS que muestre solo los registros de todas las carreras técnicas cuya descripción terminen con la letra A. Dar como nombre a la consulta: **Consulta16 SELECCION CON CRITERIO.**

**R/**

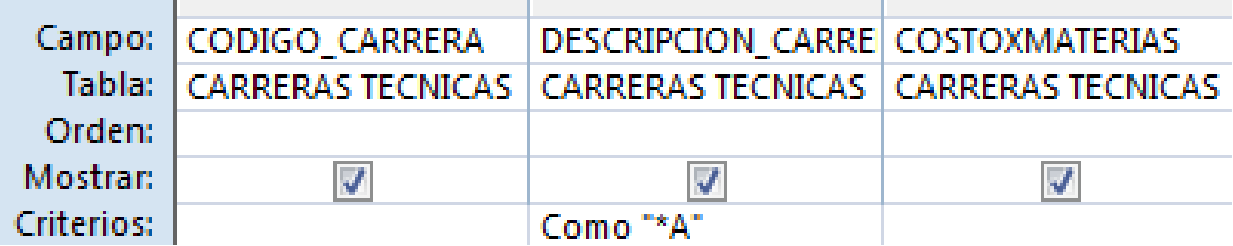

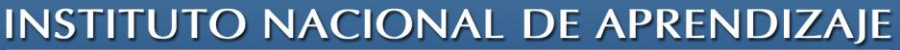

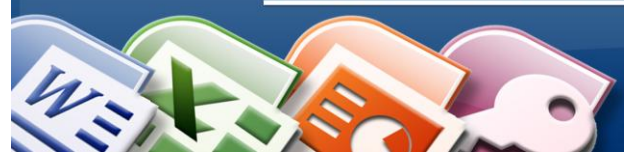

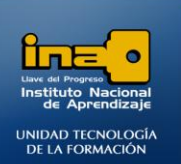

#### **El resultado de la consulta debe ser el siguiente:**

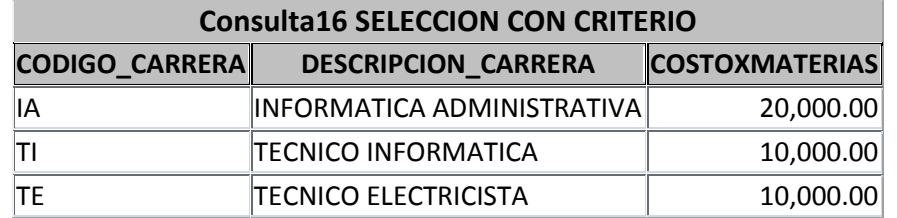

8. Crear una consulta que contenga los campos **CODIGO\_CARRERA,DESCRIPCION CARRERA, COSTOXMATERIAS,** de la tabla CARRERAS TECNICAS que muestre solo los registros de todas las carreras técnicas cuya descripción tienen como cuarta letra una R y cualquier cantidad de letras después de la R . Dar como nombre a la consulta: **Consulta17 SELECCION CON CRITERIO.**

## **R/**

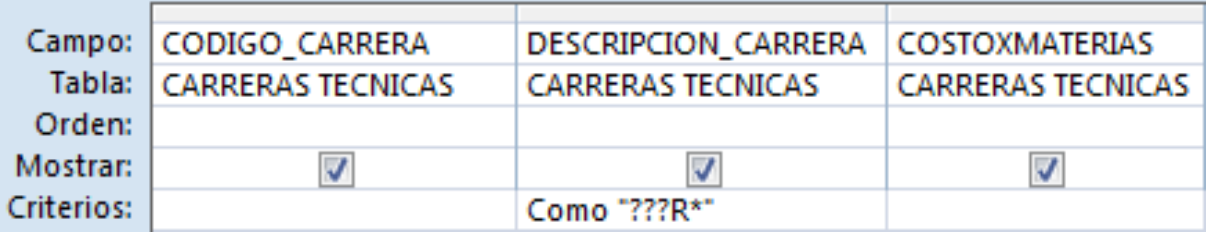

## **El resultado de la consulta debe ser el siguiente:**

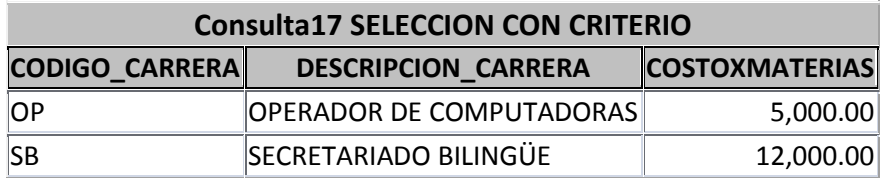

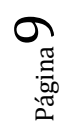

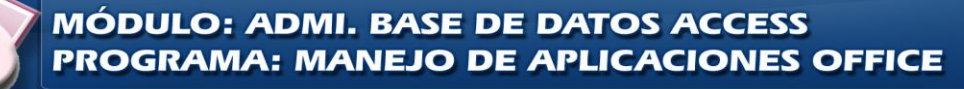

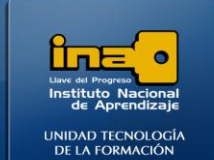

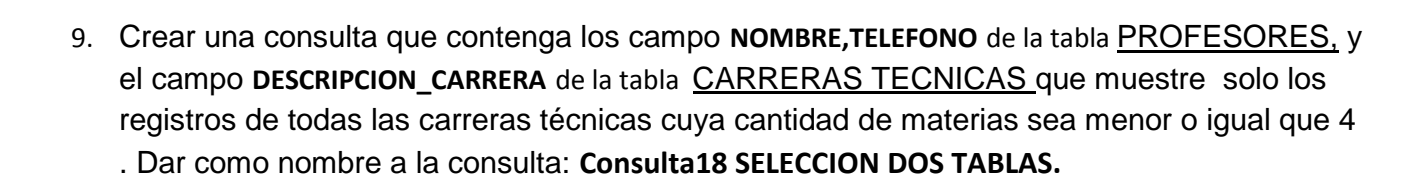

**INSTITUTO NACIONAL DE APRENDIZAJE** 

**NUCLEO SECTOR COMERCIO Y SERVICIO** 

**SUBSECTOR INFORMATICA** 

 **R/***Debe agregar las dos tablas que se solicitan en el ejercicio.*

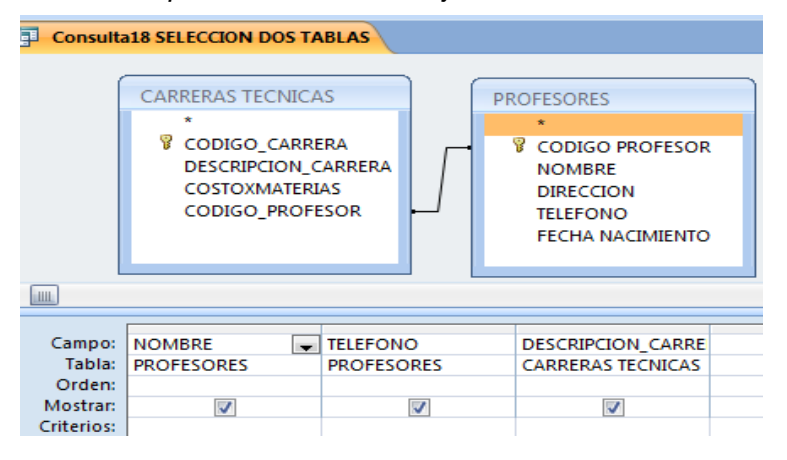

#### **El resultado de la consulta debe ser el siguiente:**

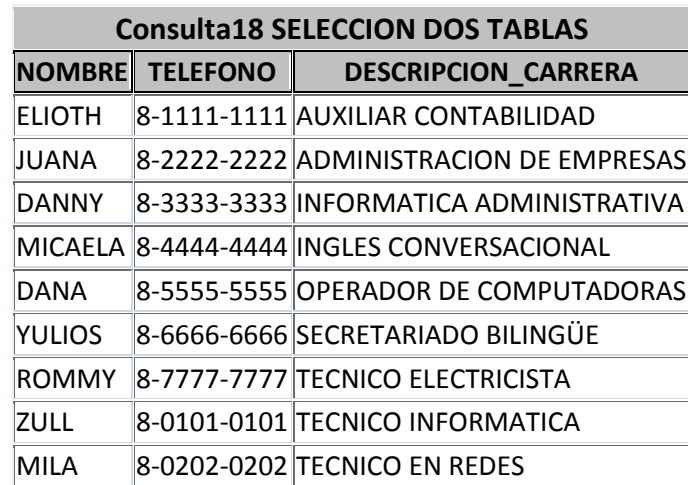

**MÓDULO: ADMI. BASE DE DATOS ACCESS** PROGRAMA: MANEJO DE APLICACIONES OFFICE

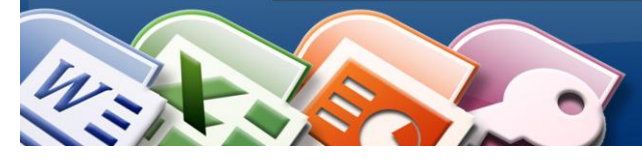

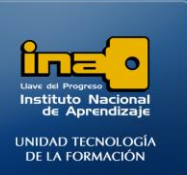

10. Crear una consulta que contenga el campo **NOMBRE** de la tabla ESTUDIANTES, el campo **CANTIDAD DE MATERIAS** de la tabla CANCELACION y el campo **DESCRIPCION\_CARRERA** de la tabla CARRERAS TECNICAS . Dar como nombre a la consulta: **Consulta19 SELECCION DOS TABLAS.**

**R/**

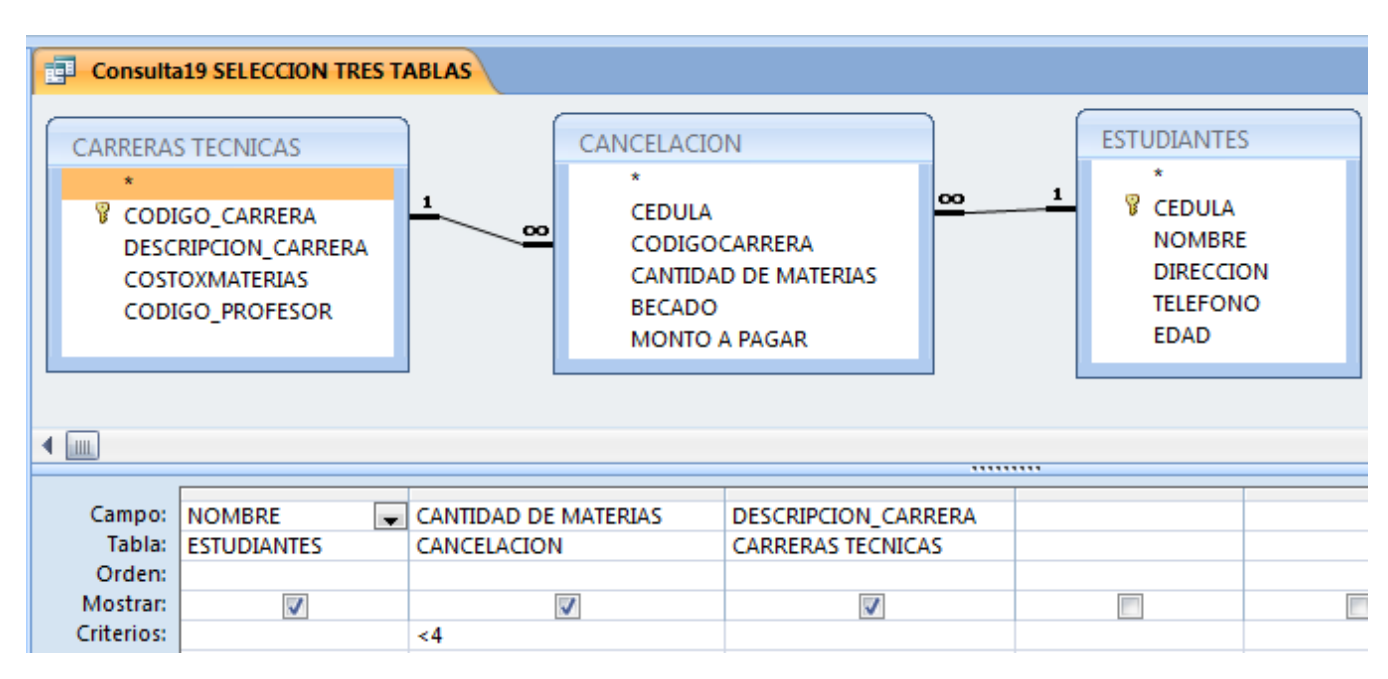

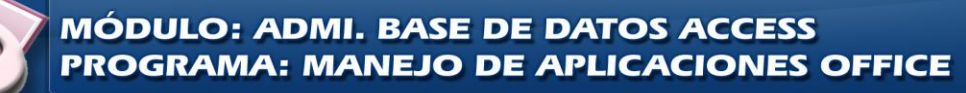

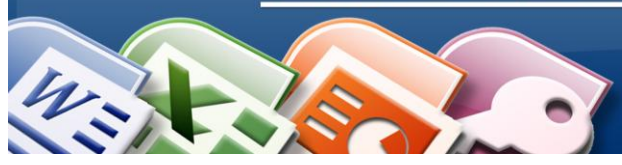

**INSTITUTO NACIONAL DE APRENDIZAJE NUCLEO SECTOR COMERCIO Y SERVICIO SUBSECTOR INFORMATICA** 

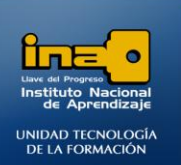

**El resultado de la consulta debe ser el siguiente:**

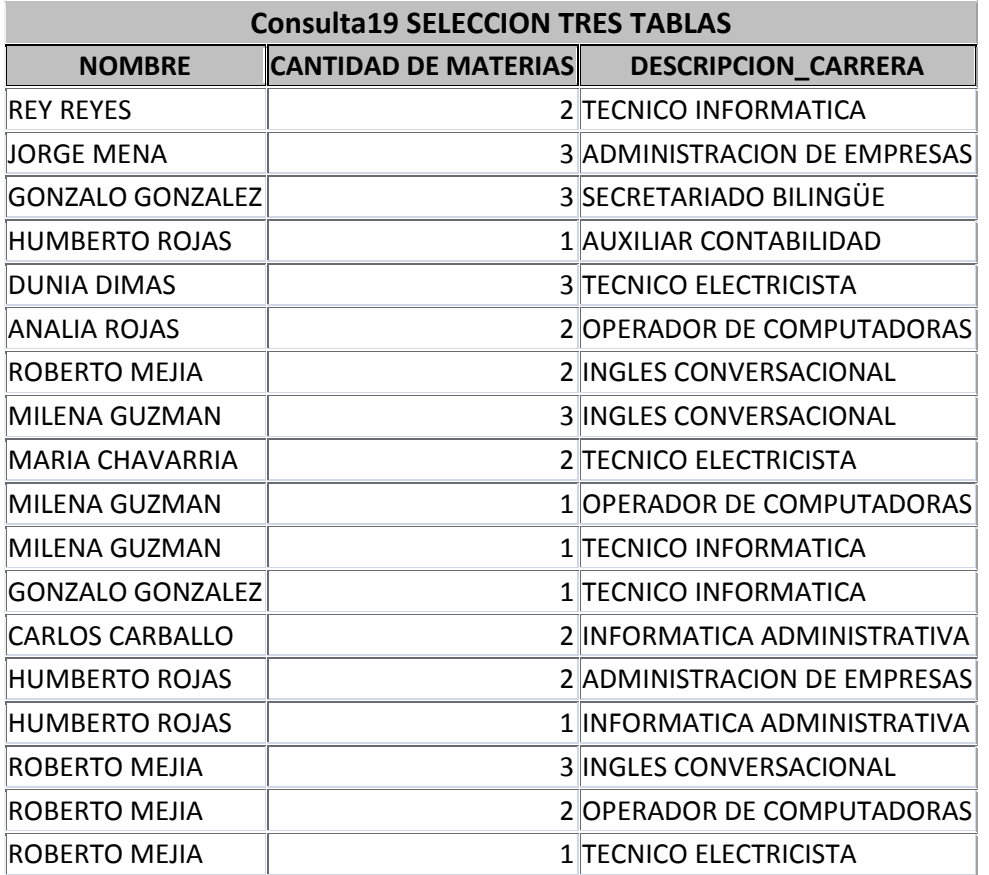

#### **REALICE LAS SIGUIENTES CONSULTAS DE PARAMETROS**

1. Crear una consulta que muestre los campos **NOMBRE, DIRECCION Y TELEFONO** de la tabla PROFESORES en donde la dirección debe ser solicitada .Dar como nombre a la consulta: **Consulta35 PARAMETROS1.**

**R/**

- **Ingrese al diseño de la consultas.**
- **Agregue la tabla y los campos solicitados.**
- **En el espacio que corresponde a los criterios del campo DIRECCION escriba el parámetro siempre entre paréntesis cuadrados:**

## **[DIGITE UNA DIRECCION]**

**Lo que se escribe dentro de los paréntesis cuadrados es el mensaje que se muestra cuando se ejecute la consulta.**

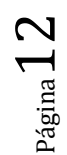

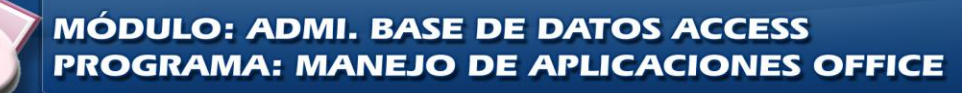

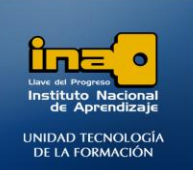

**INSTITUTO NACIONAL DE APRENDIZAJE NUCLEO SECTOR COMERCIO Y SERVICIO SUBSECTOR INFORMATICA** 

Consulta35 PARAMETROS1

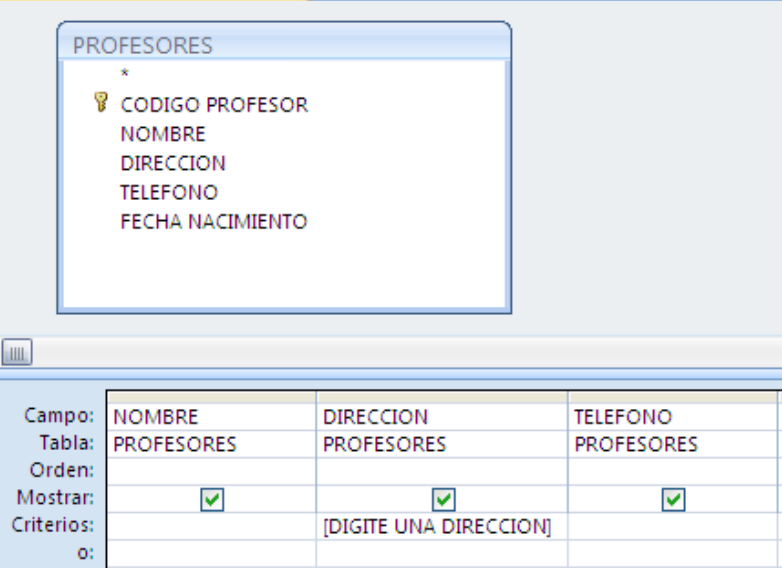

- **De clic en Ejecutar.**
- **Escriba alguna dirección por ejemplo HATILLO y de clic en aceptar.**
- **Guarde la consulta.**
- **Cierre la consulta.**
- 2. Crear una consulta que muestre los campos **CODIGO PROFESOR**, **NOMBRE, Y FECHA NACIMIENTO** de la tabla PROFESORES en donde el código del profesor debe ser solicitado. Dar como nombre a la consulta: **Consulta36 PARAMETROS2.**

**R/** *Realice un proceso similar que en el ejercicio 35*

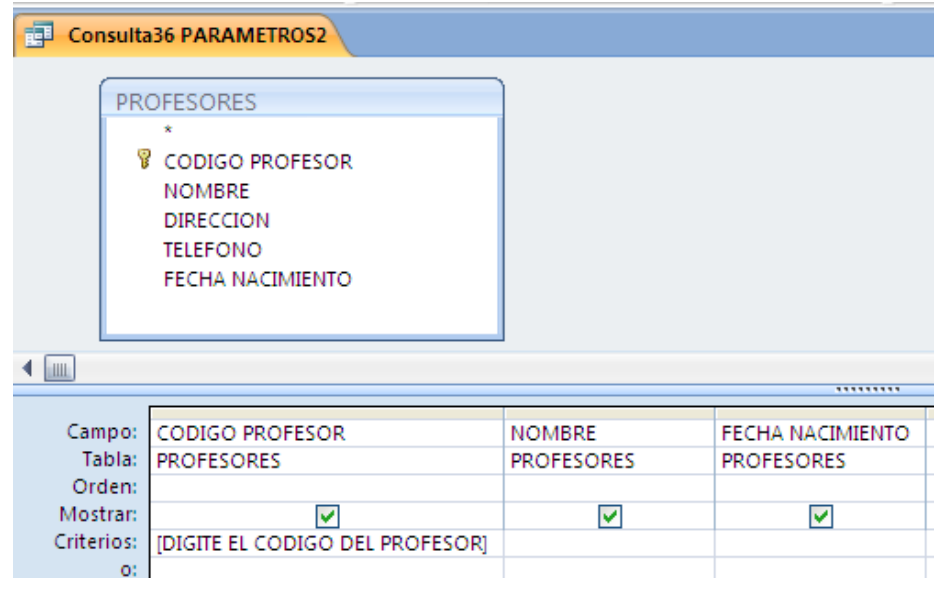

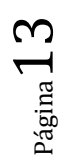

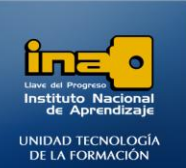

- 3. Crear una consulta que muestre los campos **CODIGO\_ CARRERA, DESCRIPCION\_CARRERA,** de la tabla CARRERAS TECNICAS y el campo **NOMBRE** de la tabla ESTUDIANTES, en donde el código de la carrera debe ser solicitado. Dar como nombre a la consulta: **Consulta37 PARAMETROS3.**
	- **R/** *Realice un proceso similar que en el ejercicio 35*

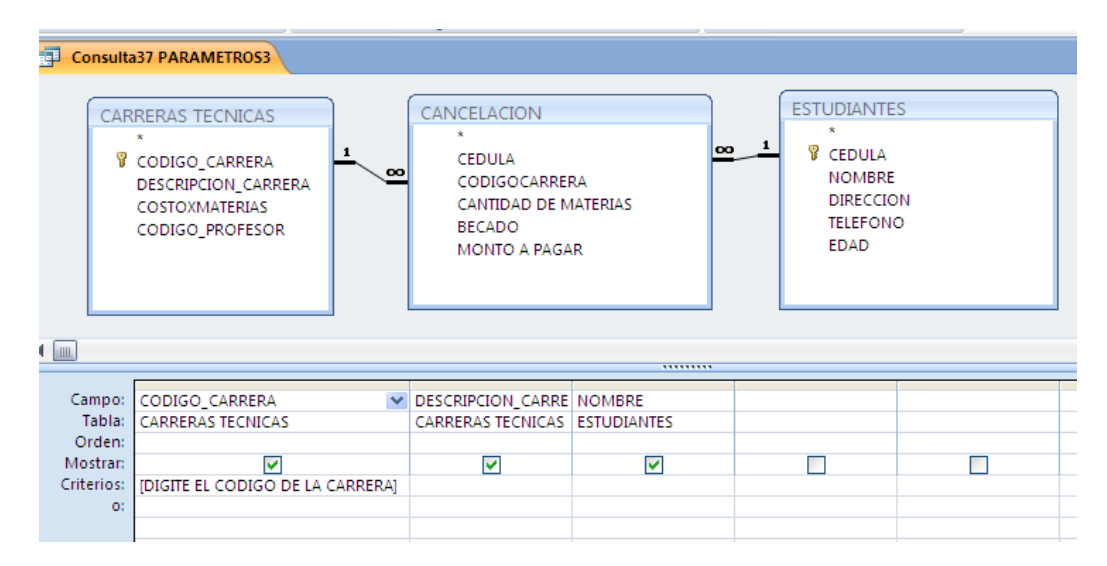

- 4. Crear una consulta que muestre los campos **NOMBRE, DIRECCION, TELEFONO, EDAD,** de la tabla ESTUDAINTES en donde la edad se encuentra entre dos valores solicitados. Dar como nombre a la consulta: **Consulta38PARAMETROS4.**
	- **R/** *Realice un proceso similar que en el ejercicio 35*

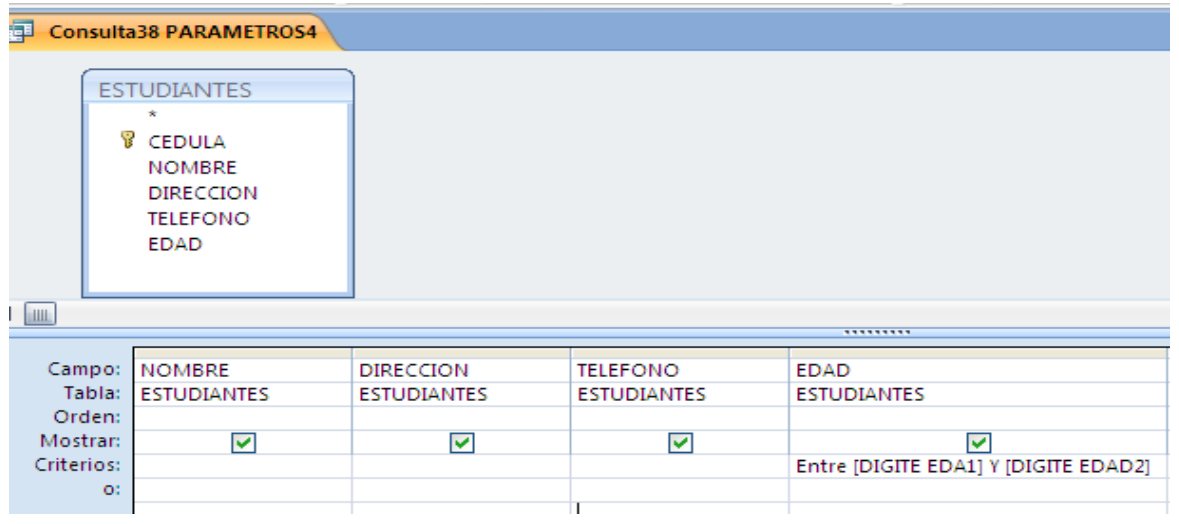

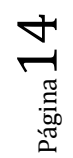

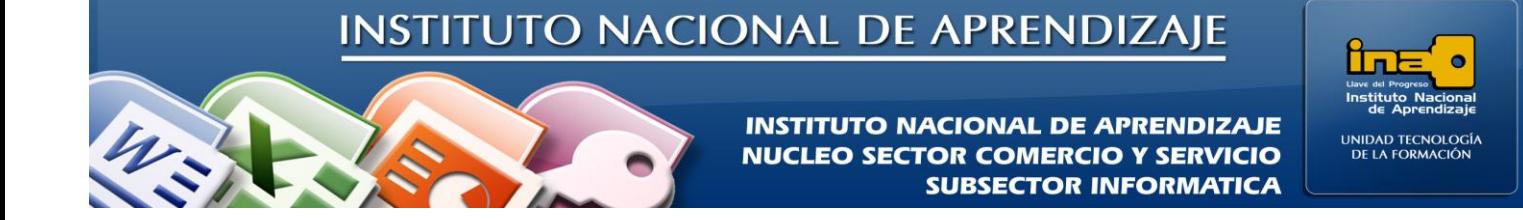

5. Crear una consulta que muestre los campos **NOMBRE, DIRECCION, TELEFONO, FECHA NACIMIENTO,** de la tabla PROFESORES en donde la fecha de nacimiento se encuentra entre dos valores solicitados. Dar como nombre a la consulta: **Consulta39PARAMETROS5.**

**R/** *Realice un proceso similar que en el ejercicio 35*

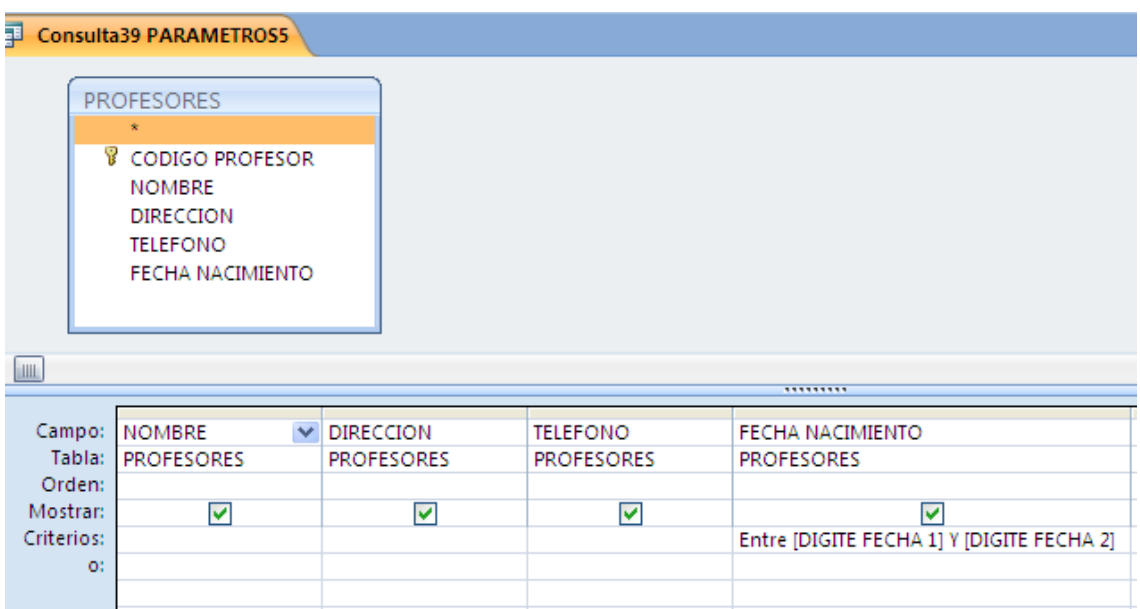

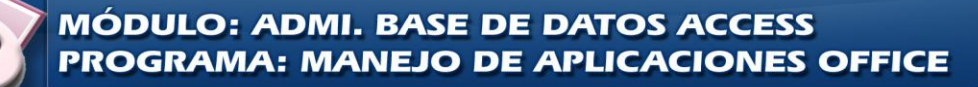